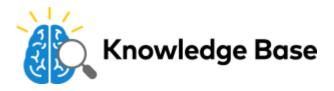

# 2GIG GC3e Image Sensor Installation Guide - ADC-IS-300-LP

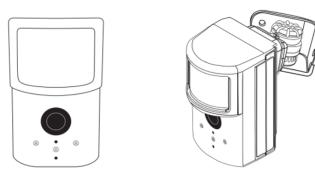

## Product summary & technical specifications

The Image Sensor is a pet immune PIR (passive infrared) motion detector with a built-in camera designed to capture images during alarm or non-alarm events when motion is detected.

#### **Product features:**

- · Communicates wirelessly to the security control panel
- · 35 foot detection range with a 90 degree horizontal FOV
- · Configurable PIR sensitivity and pet immunity settings
- · Image: VGA 640x480 pixels
- Color Images (except in night vision)
- Night vision image capture with infrared flash (black & white)
- · Tamper detection, walk test mode, supervision
- · All systems can support up to three Image Sensors
- UL 639 certified

#### **Technical specifications:**

# Alarm.com model number

ADC-IS-300-LP

Recommended 2 AA 1.5v Energizer Ultimate Lithium Batteries.

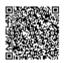

**Power source** 

https://answers.alarm.com/ADC/Partner/Installation\_and\_Troubleshooting/Image\_Sensor/Image\_Sensor\_Version\_3/Alarm.com\_ Updated: Wed, 19 Jun 2019 01:34:38 GMT

| For details, see <u>Batteries</u>                                                |  |
|----------------------------------------------------------------------------------|--|
| 60° to 80°F                                                                      |  |
| 3.1 oz. (with batteries and without mounting accessories)                        |  |
| 3.1" h x 1.8" w x 2.3" d                                                         |  |
| 100 minutes (sensor), 3 hours (alarm hardwire)                                   |  |
| Greater than 400 feet open air                                                   |  |
| White                                                                            |  |
| See Mounting Image Sensor                                                        |  |
| See the PIR sensitivity settings table in <u>Mounting Image</u><br><u>Sensor</u> |  |
|                                                                                  |  |

## Hardware compatibility requirements - by panel

| Panel | Panel version | Extra hardware                   |
|-------|---------------|----------------------------------|
| GC3e  | All versions  | XCVR3 900 MHz dongle transceiver |

## Other feature compatibility

#### Two-Way Voice compatibility

Images cannot be transmitted while a Two-Way Voice call is in session. When the Image Sensor is installed on a system with Two-Way Voice over the cellular network, image transmission during an alarm may be interrupted by the two-way session. The image transmission resumes once the call has terminated.

## Pet immunity settings

Two parts to making the Image Sensor pet immune:

- 1. Set PIR sensitivity settings to low.
- 2. Mount set at a height of 6 feet, and install the sensor with the 6 degree mounting angle.

## **Batteries**

## Battery type

The Image Sensor uses 2 AA 1.5v Energizer Ultimate Lithium batteries (UL compliant).

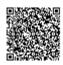

## **Expected battery life**

Approximately 4 years with lithium batteries.

#### Voltage thresholds

With lithium batteries, low battery alerts are issued at 3.05V. The sensor cannot operate when the voltage reads below 2.30V.

#### Low battery notification

Panel will display a low battery alert for the sensor and/or notifications are issued via the Alarm.com platform if the customer has subscribed to this notification type.

#### **Replacing batteries**

To replace the sensor batteries, slide the front of the sensor up off the sensor-back. Dispose of used batteries per the battery manufacturer instructions and following local regulations.

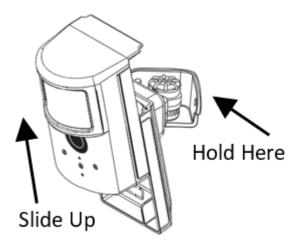

# Image Sensor LED reference chart

Refer to this chart to understand the camera LED patterns.

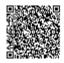

# **LED Reference Guide**

#### Status

- Blinking Red Sensor Power Up | ~3 seconds
  - Solid Red Memory Check | -10 seconds
- Blinking Yellow Searching for Unknown Network | ~2 minutes
- Blinking Green Searching for Known Network | ~2 minutes
- Intermittent Rapid Blinking Red Network Connectivity Error | Continuous See Troubleshooting section on page 9.
  - Solid Yellow Sensor Found Network | -5 seconds
- Blinking Yellow & Green Syncing | Up to 5 minutes
  - Solid Green Connected and Synced | ~5 seconds

#### Troubleshooting

Rapid Blinking Red Network Reset | Hold the Reset button for 10 seconds or until the LED blinks rapidly.

## **Resetting the Image Sensor**

There are two ways to reset the Image Sensor:

#### **Power cycle**

A power cycle can be done by one of two ways:

1. Take out and reinsert batteries.

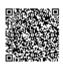

https://answers.alarm.com/ADC/Partner/Installation\_and\_Troubleshooting/Image\_Sensor/Image\_Sensor\_Version\_3/Alarm.com\_ Updated: Wed, 19 Jun 2019 01:34:38 GMT

# **LED Status Chart**

#### LED Pattern Key

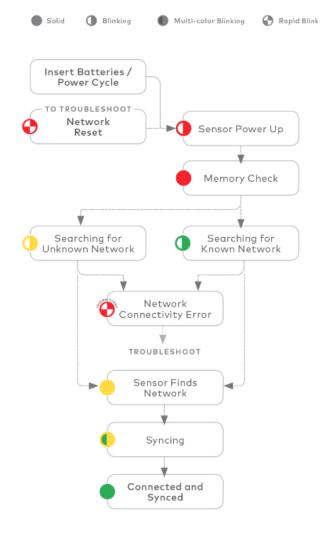

2. Press and release the sensor reset button. Only initiate a power cycle if the LED has not been active in the last 10 seconds.

After a power cycle, the Image Sensor will enter sensor power up state followed by the memory check state.

#### **Network reset**

An Image Sensor must be network reset when it has been previously enrolled on a different panel. The Image Sensor will indicate that it is enrolled on a panel by blinking green after the memory check.

To perform a network reset, press and hold the **reset** button for a full 10 seconds or until the red LED flashes rapidly. Release as soon as you see the rapidly flashing red LED. A successful network reset will result in the LED blinking yellow after the memory check (solid red LED).

A network reset will only work if the Image Sensor is not actively communicating with a network. If the Image Sensor is within range of the original panel, it is required that the Image Sensor first be deleted from the panel it was previously learned into before being able to perform a network reset on the Image Sensor. See instructions on how to properly <u>Deleting Image Sensor from panel</u>. After releasing the reset button, the Image Sensor will enter sensor power-up mode (blinking red LED) followed by memory check (solid red LED) followed by either a blinking green or blinking yellow light. For the full list of status indicators and expected behaviors, see <u>Image Sensor LED Reference Chart</u>.

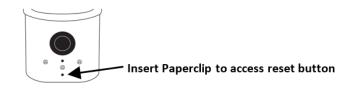

## PIR activation & test mode

By default, the image sensor LED does not illuminate when activated by motion unless the sensor is in test mode. The LED can be enabled by tampering the device or on the panel for each Image Sensor on a customer's account. The Image Sensor must have successfully completed the enrollment process with a panel. When enabled, the red LED illuminates for 3 seconds upon motion activations (at most every 3 minutes while disarmed).

## Tamper & trouble conditions

#### Tamper

A built-in accelerometer detects movement or re-positioning of the Image Sensor and will initiate a tamper whenever a change in sensor orientation is detected. The tamper automatically clears after the sensor is returned to the upright position and no movement has been detected for 5 minutes. A tamper can also be cleared by resetting the sensor.

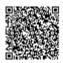

## **Trouble conditions**

By default, trouble conditions (malfunction, tamper & low battery) are displayed on the panel LCD. Enable or disable trouble condition messages on the control panel LCD via the Alarm.com Partner Portal. Trouble conditions are always reported to the Alarm.com Customer Website and customers will receive tamper/low/malfunction notifications if they are subscribed, regardless of the panel setting.

## Service package requirement

Image capture features require a service package that includes one of the following Image Sensor add-ons:

- Images Alarms- Includes upload of images from alarm events only.
- · Images Plus- Includes upload of images from alarm events and non-alarm events

## Installation - Pre-enrollment

- 1. Create Alarm.com customer account.
  - Select service package (see <u>Service Package Requirements</u>) and register the Alarm.com module serial number on the Alarm.com Partner Portal.
- 2. Install the XCVR3 transceiver in the panel.
  - For more information about installing the XCVR3, see <u>2GIG GC3 Image Sensor Transceiver (2GIG-XCVR3-GC3) Installation Guide</u>.
- 3. Register module and test communication.
  - Power up the panel and initiate a communication test to ensure the Alarm.com module is properly installed and communicating with Alarm.com.

## **Enroll Image Sensor to panel**

- Verify XCVR3 installation Ensure the XCVR3 is connected properly to the control panel terminal blocks. For more
  information on how to install the XCVR3, please reference the XCVR3 installation instructions included with the
  XCVR3. Below is the wire-to-terminal guide for quick reference:
  - Red Smoke+
  - Black Common (GND)
  - Green RX
  - White TX
- 2. Go to the home screen.
- 3. Tap System Settings.
- 4. Enter the installer code.
- 5. Tap Installer Toolbox.
- 6. Tap System Configuration.
- 7. Tap Wireless Zones.
- 8. Tap to select an unused zone.
- 9. For the Sensor type, tap to enter a sensor type.
  - Recommended sensor types are:

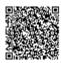

- 04- Interior Follower
- 10- Interior w/ Delay
- 23- No Response Type
- 10. For Equipment type, tap to select (2) Motion.
- 11. For *Equipment code*, tap to select **9999 Alarm.com Image Sensor**.
- 12. For Image Sensor ID, tap Learn to put the panel into learn mode.
- 13. Insert the batteries into the Image Sensor. The LED on the Image Sensor will progress from blinking red to solid red to blinking yellow. This indicates the Image Sensor is in learn mode.
- 14. Wait approximately 20 seconds for the Image Sensor to enroll to the panel. The screen on the panel will display the following: *Found Image Sensor [x]*. The LED on the Image Sensor will turn solid yellow indicating that it has successfully found the panel. Tap **Accept** on the panel.
- 15. For Equipment age, tap to select the equipment age (i.e., New or Existing).
- 16. For Transmission delay, tap to select enabled or disabled.
- 17. For Voice descriptor, tap to edit the voice descriptor if desired.
- 18. For Sensor reports, tap to select enabled or disabled. (Enabled is recommended)
- 19. For Sensor supervised, tap to select enabled or disabled. (Enabled is recommended)
- 20. For Sensor chime, tap to select enabled or disabled.
- 21. Continue to edit next sensor or tap Return to System Configuration and tap Save to save the changes and exit.
- 22. After the Image Sensor LED has turned solid yellow, you must exit Add Mode on the panel (previous step). The Image Sensor LED will alternate between green and yellow while the customer's device list is updated with Alarm.com. The LED will turn solid green when the Image Sensor has been successfully added to the customer's account.

**Note**: If you move (tamper) the Image Sensor after the LED has turned solid green, the Image Sensor will enter test mode for 3 minutes indicated by red LED when motion is detected. You may continue with the mounting portion of the installation when in test mode. For more details about the LED status, see <u>Image Sensor LED</u> <u>Reference Chart</u>.

The sensor is now learned into the panel. After enrollment, be sure to keep the sensor and panel powered so the sensor can complete an initialization process with Alarm.com. This process will take several minutes. Images cannot be captured until initialization is complete.

#### To verify that the initialization process is complete using the panel:

- 1. Go to the home screen.
- 2. Tap System Settings.
- 3. Enter the installer code.
- 4. Tap Installer Toolbox.
- 5. Tap System Configuration.
- 6. Tap Image Sensors.
- 7. Tap to select the Image Sensor to verify.
- 8. Verify *Rules* is showing as *Synced*.

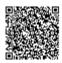

# **Mounting Image Sensor**

1. Determine the desired mounting angle. The following image displays three options.

| INTENDED<br>OPERATION  | Pet<br>Immunity | Larger<br>Rooms | Smaller<br>Rooms |
|------------------------|-----------------|-----------------|------------------|
| MOUNTING<br>HEIGHT     | 6 Feet          | 8 Feet          | 8 Feet           |
| ANGLE                  | Shallow, 6°     | Shallow, 6°     | Deep, 18°        |
| BRACKET<br>ORIENTATION | Teeth Up        | Teeth Up        | Teeth Down       |
| COVERAGE<br>DISTANCE   | 30 to 35 ft.    | 30 to 35 ft.    | 15 to 20 ft.     |

2. Screw bracket to back plate.

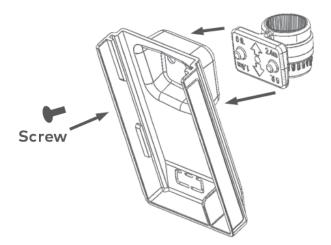

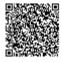

3. Determine location to mount the sensor.

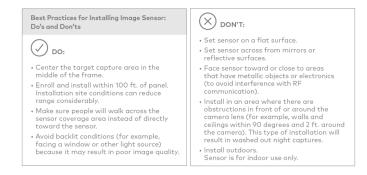

4. Choose applicable mounting bracket. The sensor hardware packet contains two mounting brackets for different mounting scenarios. Use the provided large screws and anchors to attach the bracket to the wall. (Leave at least 3 inches of clearance above the sensor to allow for battery replacement without uninstalling the mounting bracket.)

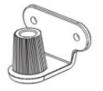

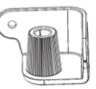

Flat Wall Mount

Corner Wall Mount

- 5. Place sensor with arm on mounting bracket. Adjust the horizontal positioning of the sensor to point towards the desired coverage area.
- 6. Secure the mounting arm location by sliding lock pin into the hole. Use the washer and remaining small screw to secure the lock pin by screwing upwards through the bottom of the hole in the mounting bracket.

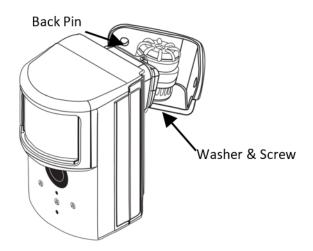

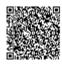

7. Set PIR sensitivity settings – 3 options that can be set through the panel or on the Partner Portal:

| PIR Sensitivity Settings Table |                                                                                |  |  |  |
|--------------------------------|--------------------------------------------------------------------------------|--|--|--|
| NORMAL                         | Default setting                                                                |  |  |  |
| HIGH                           | More sensitive motion<br>profile with potential higher<br>risk of false alarm. |  |  |  |
| LOW                            | Less sensitive profile<br>with pet immunity for pets<br>up to 40 lbs.          |  |  |  |

- 8. Verify and test Image Sensor setup:
  - a. Verify that rules are confirmed via the Partner Portal or on MobileTech, Resend rules if they are not confirmed.
  - b. Verify RF Coverage by checking that the signal strength is above 40%. The signal strength must be greater than 30% for sensor to function properly.
  - c. Conduct walk test To conserve the customer's monthly image upload quota, automatic alarm uploads are disabled for the first four hours after any new sensor (Image Sensor or other) is installed into the system. Installers can also test by requesting image uploads and motion image uploads via MobileTech. Installers are required to be onsite to test by running a comm test at the panel.
  - d. Test night captures.

# **Deleting Image Sensor from panel**

Instructions on how to properly delete and Image Sensor from a system. It is important to do the steps in order.

- 1. Delete the Image Sensor from the account using the panel's Interactive Services, Partner Portal, or Mobiletech.
- 2. Perform a network reset of the Image Sensor. See instructions on how to <u>network reset</u> an Image Sensor. This can only be performed after step 1 is completed, or if the Image Sensor is out of range of its current network.

## PIR lens and camera coverage diagrams

The following image is the PIR Lens Coverage from the side view.

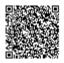

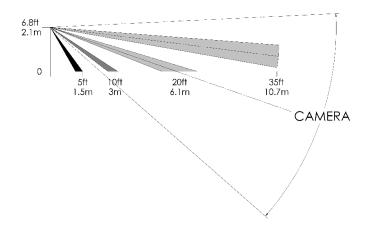

The following image is the PIR Lens Coverage from the top view. The camera coverage area is narrower than the PIR coverage area. When installing, mount sensor where subjects are likely to be centered in or across PIR and camera field of view.

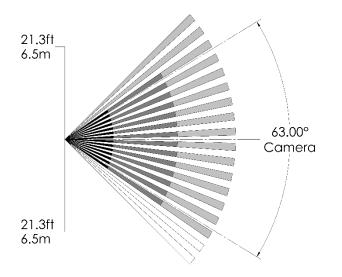

# Troubleshooting

#### General troubleshooting steps

- Verify module signal strength
- Verify Image Sensor RF signal strength
  - $\circ~$  The signal strength must be above 30% for the sensor to function properly.
- Verify Images Service Package
  - Image capture functionality depends on the customer's service package. Verify the proper Image Sensor service package is selected.

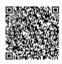

https://answers.alarm.com/ADC/Partner/Installation\_and\_Troubleshooting/Image\_Sensor/Image\_Sensor\_Version\_3/Alarm.com\_ Updated: Wed, 19 Jun 2019 01:34:38 GMT

#### Enrollment

- Verify sensor is receiving power.
  - After inserting batteries, the sensor LED should illuminate or flash within 10 seconds.
- · Verify sensor is not communicating with another network.
  - If the sensor has been previously enrolled in a different system or daughterboard, delete the sensor from the system and hold the sensor reset button for 10 seconds to clear the sensor from old network before attempting to enroll the sensor in a new network. The sensor cannot be cleared if it is currently communicating with its network. In this case the sensor must be deleted from the system first through the control panel or remote command.

#### Sensor non-responsive

- Verify range: Verify the sensor is registering a strong signal. If signal strength is low, move non-responsive sensor closer to control panel, verify signal strength and see if communication resumes.
- Replace batteries: Check battery level at the panel (under "Image Sensor Settings") and install fresh sensor batteries.

#### To check the signal strength and battery level using the panel:

- 1. Go to the home screen.
- 2. Tap System Settings.
- 3. Enter the installer code.
- 4. Tap Installer Toolbox.
- 5. Tap System Configuration.
- 6. Tap Image Sensors.
- 7. Verify the Image Sensor's Battery voltage and Signal Strength.

#### Images not captured

- · Verify sensor rules.
  - Verify the sensor initialization process has been completed.
  - To verify sensor rules using the Partner Portal:
    - 1. Log into the Partner Portal.
    - 2. Find the customer account.
    - 3. Click Equipment.
    - 4. Click Image Sensors.
    - 5. Verify the Image Sensor's *Rules Confirmed* column shows as *Yes* for all Image Sensors.
      - If rules are not confirmed, click **Resend Rules**.
- Enable auto uploads.
  - During the first four hours after any sensor is enrolled in the system, alarm images will not automatically be uploaded to Alarm.com. Automatic uploads are automatically enabled after four hours. Enable uploads sooner from the Partner Portal.

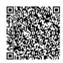

#### False motion activations

- Check environmental elements
  - Heating or cooling elements may adversely affect sensor performance. Test sensor with and without these elements to determine interference. Check if there are any reflective surfaces facing the device (e.g. mirror).
- Check sensor positioning
  - The sensor may not be properly positioned to capture the desired motion. Check horizontal positioning of sensor and re-mount as necessary.
- Check PIR sensitivity setting
  - Verify that the proper sensor motion profile has been selected through the setup menu or select a less sensitive profile.

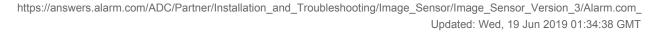

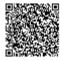